# **AZIMUT**

# 3. Инструкция по эксплуатация программного обеспечения системы коммутации речевой связи VCS 2700 (RUS.АЕСФ.01132-01)

Программное обеспечение системы коммутации речевой связи VCS 2700 (RUS.АЕСФ.01132-01) предназначено для организации наземной громкоговорящей и телефонной связи, осуществления радиосвязи с воздушными и наземными объектами.

В тексте приняты следующие сокращения:

- СКРС система коммутации речевой связи;
- АРМ автоматизированное рабочее место;
- СТКУ система дистанционного контроля и управления;
- ПО программное обеспечение;
- ЭД эксплуатационная документация.

1 Назначение и условия применения

1.1 Краткое описание функциональных возможностей

Программное обеспечение RUS.АЕСФ.01132-01 предназначено для работы в составе системы коммутации речевой связи VCS 2700 АЕСФ.466535.001 (далее СКРС), и обеспечивает:

управление данными конфигурации;

загрузку программного обеспечения и конфигурационных данных;

отображение данных об отказах системы (звуковая и визуальная индикация аварии);

отображение статистических данных о функционировании системы, хранение данных о системных событиях ;

- синхронизацию с внешними источниками единого времени;

- двустороннюю радиосвязь в диапазонах ОВЧ/УВЧ/ВЧ между диспетчерами и экипажами воздушных судов;

- внутри центровую оперативно-командную телефонную (интерком) связь диспетчеров , а также технического персонала, обслуживающего систему;

- неоперативную телефонную связь через учрежденческо-производственную автоматическую телефонную станцию;

- ведение журнала событий.

1.3 Уровень подготовки пользователя

Инженер по эксплуатации систем коммутации речевой связи.

1.4 Эксплуатация программного обеспечения

1.4.1 Эксплуатация программного обеспечения VCS 2700 (RUS.АЕСФ.01132-01) осуществляется в составе СКРС согласно руководства по эксплуатации АЕСФ.466535.001РЭ.

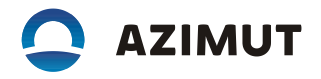

1.4.2 До начала эксплуатации ПО VCS 2700 (RUS.АЕСФ.01132-01) необходимо внимательно изучить руководство по эксплуатации АЕСФ.466535.001РЭ.

1.4.3 Включить питание компьютера, c установленным ПО АРМ СТКУ. После загрузки операционной системы войти в сеанс Astra Linux Special Edition. Запустить ПО двойным щелчком

левой кнопке «мыши» на ярлыке "Клиент СТКУ" **MASSELANA, расположенном на Рабочем столе.** 

В случае запуска ПО АРМ СТКУ до того, как будет запущено ПО Сервер СТКУ, появится сообщение об ошибке [\(Рисунок](#page-1-0) 1). В этом случае проверить подключение между АРМ СТКУ и сервером СТКУ, при необходимости перезапустить сервер СТКУ.

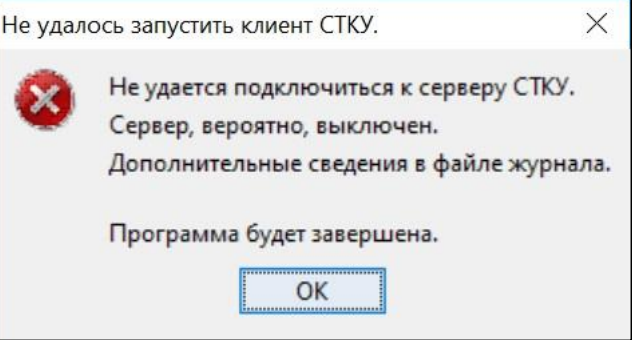

Рисунок 1 – Запуск ПО АРМ СТКУ. Сообщение об ошибке

В процессе запуска ПО «Сервер СТКУ» отображается сообщение пользователю [\(Рисунок](#page-1-1) 

<span id="page-1-0"></span>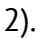

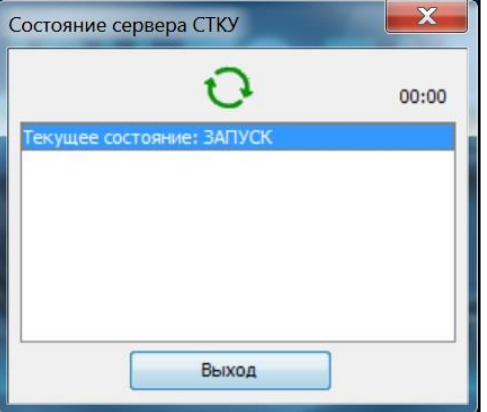

<span id="page-1-1"></span>Рисунок 2 – Запуск ПО АРМ СТКУ

Подождать несколько минут, пока запустится ПО «Сервер СТКУ».

## 1.4.4 Панель запуска СТКУ

После запуска ПО АРМ СТКУ на экране появится «Панель запуска СТКУ» – вспомогательная панель инструментов (см. [Рисунок](#page-1-2) 3), которая предоставляет доступ к различным диалоговым окнам ПО АРМ СТКУ. На ней также отображается сводный статус и сведения об аварийной сигнализации всей системы.

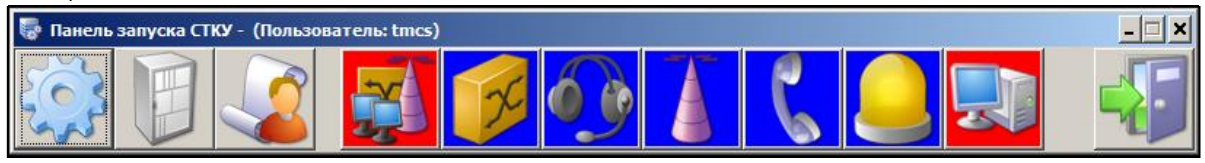

<span id="page-1-2"></span>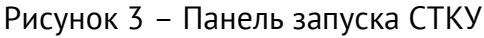

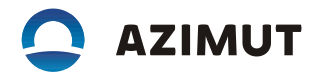

Первые три кнопки «Панели запуска СТКУ» открывают три диалоговых окна ПО АРМ СТКУ: «Конфигуратор СТКУ», «Мониторинг СТКУ» и «Контроль состояния СТКУ». Семь кнопок справа отображают сводные сведения о состоянии определенных типов объектов в системе. Крайняя кнопка справа на «Панели запуска СТКУ» закрывает саму панель и диалоговые окна ПО АРМ СТКУ, если они были открыты.

Панель запуска СТКУ» позволяет оперативно выявить наличие ошибок в системе. При наличии ошибок в системе фон соответствующей кнопки становится красным вместо стандартного зеленого. При нажатии одной из кнопок пользователь переходит к области текущих аварийных сигналов окна «Конфигуратор СТКУ». Если для этого пользователя не настроен интерфейс окна «Конфигуратор СТКУ», вместо него откроется окно «Мониторинг СТКУ» (если для пользователя настроен интерфейс окна «Мониторинг СТКУ»).

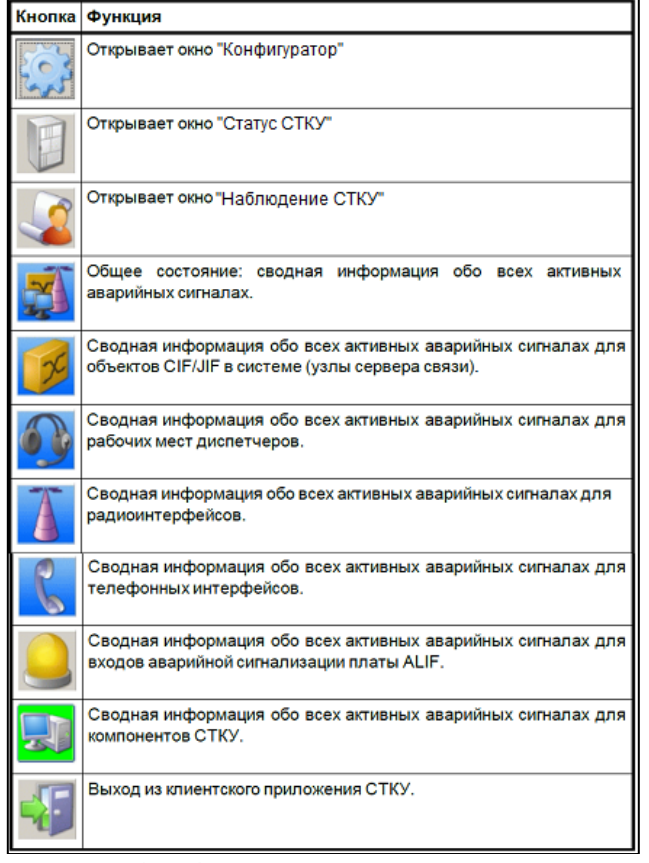

Рисунок 4 – Функции кнопок «Панели запуска СТКУ»

## 1.4.5 Конфигуратор СТКУ

Управление СКРС VCS 2700 производится в специальном диалоговом окне «Конфигуратор СТКУ» [\(Рисунок](#page-3-0) 5). Чтобы открыть окно «Конфигуратор СТКУ», необходимо нажать кнопку на «Панели запуска СТКУ». Выбрать соответствующую конфигурацию и нажать кнопку «От-

крыть».

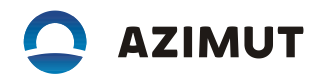

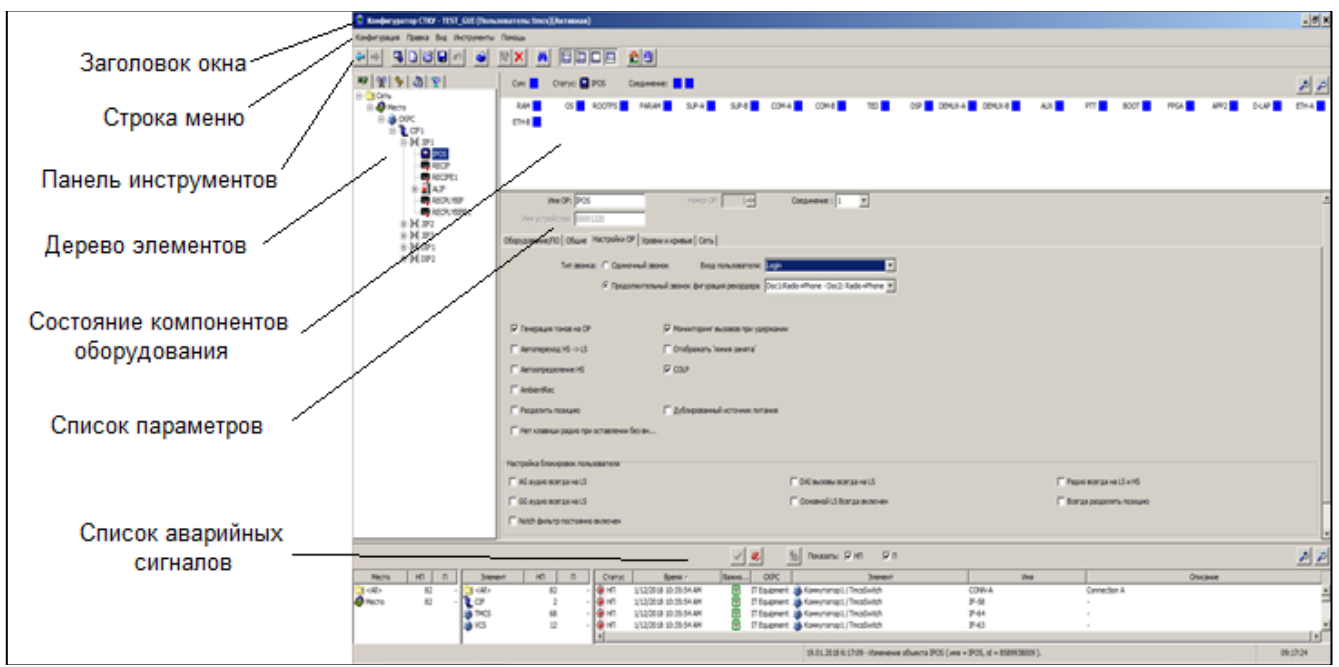

<span id="page-3-0"></span>Рисунок 5 – Окно «Конфигуратор СТКУ»

В меню «Вид» можно сделать видимыми или скрытыми следующие части экрана: Дерево элементов;

Список параметров;

Состояние компонентов оборудования;

### 1.4.6 Мониторинг СТКУ

В окне «Мониторинг СТКУ» [\(Рисунок](#page-4-0) 6) представлен подробный обзор состояния системы по каждому компоненту оборудования. Кроме просмотра информации, отображаемой в дереве оборудования окна «Конфигуратор СТКУ», в этом окне можно отображать определенные элементы, используя фильтры:

компоненты с активным сигналом тревоги;

компоненты с неизвестным состоянием;

компоненты, находящиеся на обслуживании;

компоненты с состоянием «Норм.» (OK).

При этом используются цветовые индикаторы (**[Таблица](#page-3-1) 1**).

## **Таблица 1 – Мониторинг СТКУ. Цветовая индикация состояния компонентов**

<span id="page-3-1"></span>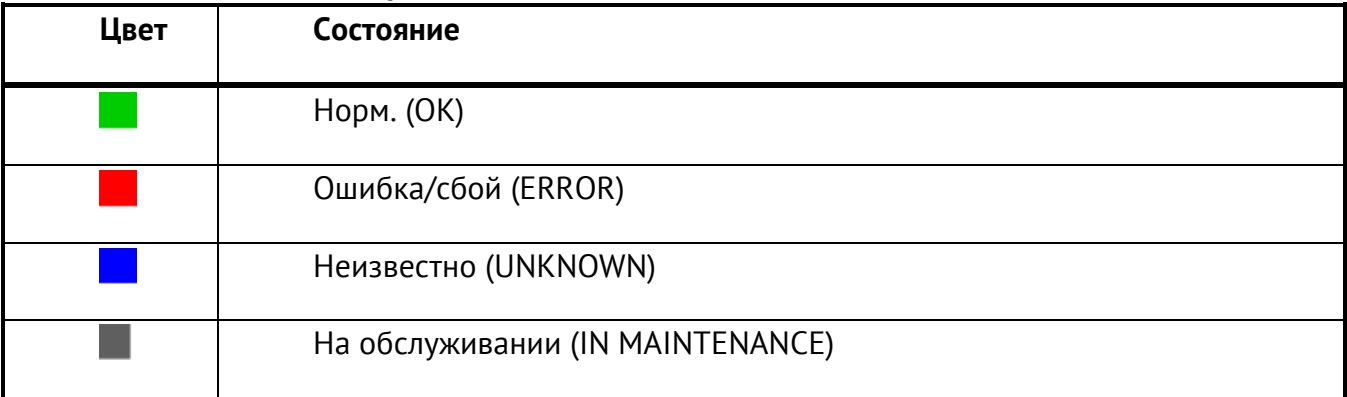

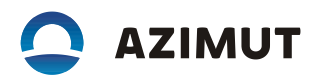

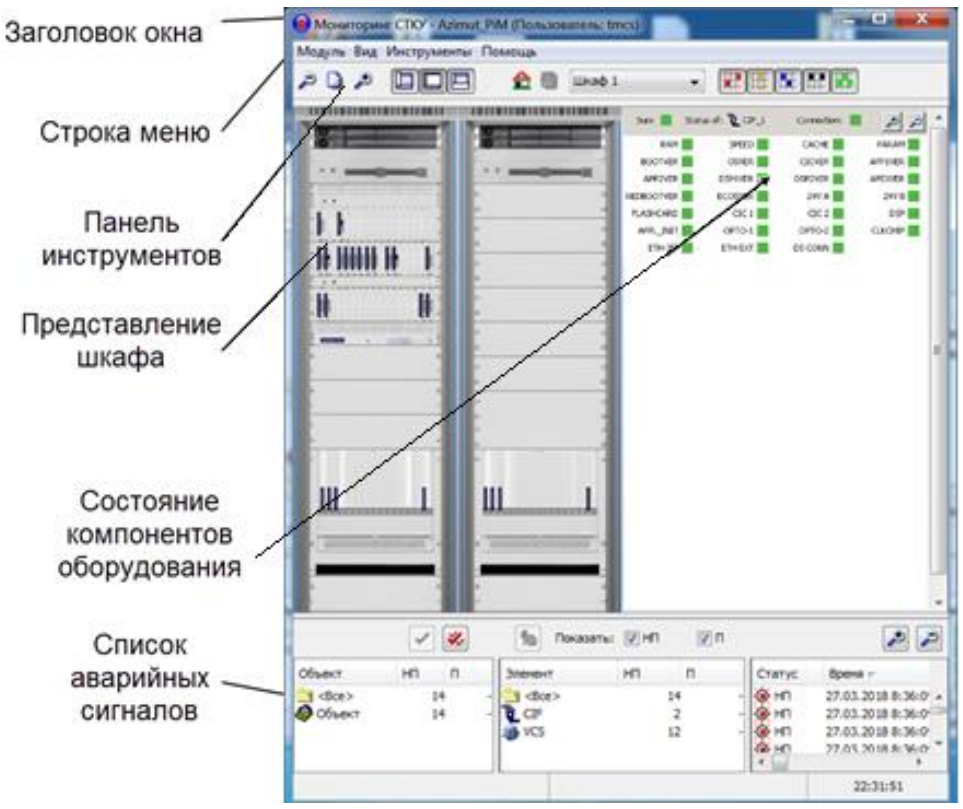

<span id="page-4-0"></span>Рисунок 6 – Окно «Мониторинг СТКУ»

## 1.4.7 Контроль состояния СКРС

Содержимое и функции окна «Контроль состояния СТКУ» [\(Рисунок](#page-4-1) 7) определяются конфигурацией и параметрами, установленными в окне «Конфигуратор СТКУ». Например, для того чтобы в окне «Контроль состояния СТКУ» было доступно представление зала, его необходимо сначала настроить и отредактировать в окне «Конфигуратор СТКУ». Для того, чтобы в окне «Контроль состояния СТКУ» были доступны для выбора рабочие места и роли диспетчеров, их сначала следует создать и настроить в окне «Конфигуратор СТКУ» и так далее.

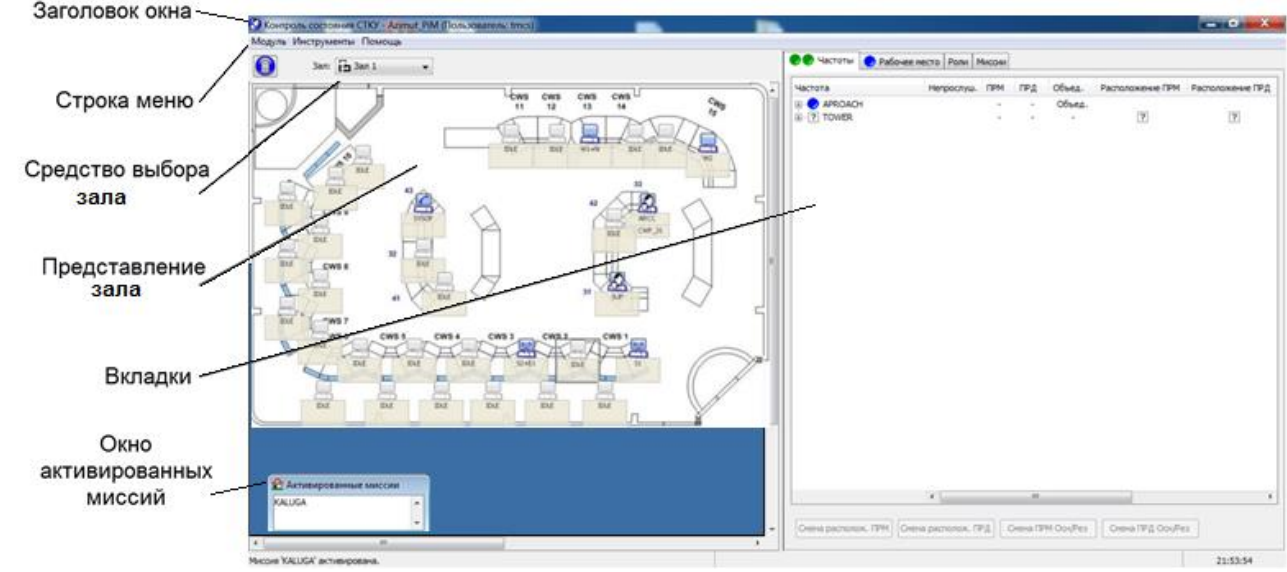

<span id="page-4-1"></span>Рисунок 7 – Окно «Контроль состояния СТКУ»

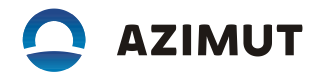

Рабочие места диспетчеров отображаются в виде символов, заданных для соответствующих ролей, могут отображаться как одиночные, так и спаренные рабочие места [\(Рисунок](#page-5-0) 8).

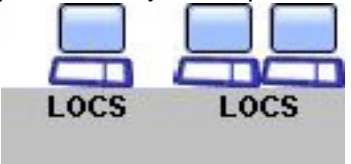

<span id="page-5-0"></span>Рисунок 8 – Одиночное и спаренное АРМ Надпись соответствует текущей активной роли:

 $P$  <наименование роли> - предлагаемая роль;

 $D$  <наименование роли> - перенаправление вызова.

Отдельно от роли может выводиться следующая информация о состоянии:

 $\blacksquare$  – ошибка на рабочем месте;

**• –** рабочему месту не присвоена роль;

 $\blacksquare$  – с рабочего места поступает сигнал «Залипание тангенты».

Для доступа к контекстному меню нажать правой кнопкой мыши пиктограмму рабочего места. Доступны следующие пункты меню:

«Показать компоновку» – открывает диалоговое окно «Компоновка позиции»;

«Назначить роль» – выбор и добавление предложенной роли для рабочего места;

«Отменить последнее назначение роли» – удаление предложенной роли для рабочего места;

«Редактировать компоновку роли...» – не используется в этой системе;

«Настроить переадресацию» – задает перенаправление вызова на другое рабочее место диспетчера;

- «Отменить переадресацию» – отменяет ранее заданное перенаправление вызова.

1.4.8 Управление конфигурациями

1.4.8.1 Управление конфигурациями осуществляется в диалоговом окне «Конфигуратор СТКУ» Конфигурация включает в себя:

параметры оборудования;

рабочие параметры;

стандартные (настроенные по умолчанию) значения.

База данных может содержать несколько конфигураций. Максимальное количество – пять. Активной может быть лишь одна конфигурация.

1.4.8.2 Создание новой конфигурации

В меню выбрать «Конфигурация» – «Новая…». Ввести имя новой конфигурации. Нажать «OK». В результате будет создана новая конфигурация с незаданными параметрами.

1.4.8.3 Открытие существующей конфигурации для изменения

В меню выбрать «Конфигурация» – «Открыть...». Выбрать соответствующую конфигурацию. Нажать «Открыть». Откроется выбранная конфигурация.

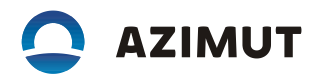

1.4.8.4 Сохранение конфигурации

В меню выбрать «Конфигурация» – «Сохранить».

1.4.8.5 Удаление конфигурации

Открыть конфигурацию, которую требуется удалить. В меню выбрать «Конфигурация» – «Удалить конфигурацию...». Нажать «Да».

1.4.8.6 Копирование конфигурации

Открыть конфигурацию, которую требуется скопировать. В меню выбрать «Конфигурация» – «Копировать конфигурацию...». Ввести имя новой конфигурации. Нажать «Да» (OK). Будет создана копия конфигурации.

Для редактирования созданной копии её необходимо предварительно открыть.

1.4.8.7 Активация конфигурации

Для активации конфигурации необходимо выполнить следующие действия:

1) Открыть конфигурацию, которую требуется активировать.

2) Нажать В в панели инструментов? или выбрать в меню «Конфигурация» – «Активировать...».

3) Нажать «Активация», чтобы продолжить, или «Закрыть» для отмены.

Конфигурация будет активирована. Это может занять несколько минут, в зависимости от размера системы.

1.4.9 Управление ролями и миссиями

1.4.9.1 Добавление роли.

Выбрать пункт «Роли» в дереве элементов «Роли/Миссии».

Если новую роль нужно добавить в имеющуюся группу ролей, следует выбрать эту группу и перейти к шагу [7.](#page-6-0)

Щелкнуть правой кнопкой мыши и выбрать «Вставить...», чтобы создать папку ролей. Ввести данные (**[Таблица](#page-6-1) 2**).

## **Таблица 2 – Добавление роли в группу. Ввод данных**

<span id="page-6-1"></span>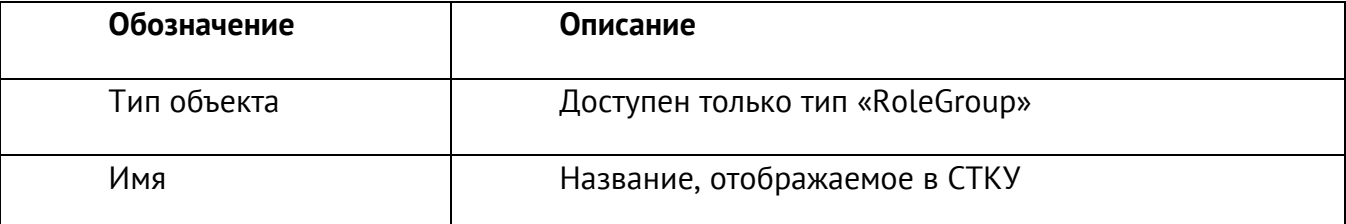

Нажать «OК», чтобы продолжить.

<span id="page-6-0"></span>Нажать «Сохранить».

Щелкнуть правой кнопкой мыши и выбрать «Вставить...».

Ввести данные (**[Таблица](#page-6-2) 3**).

### **Таблица 3 – Добавление роли. Ввод данных**

<span id="page-6-2"></span>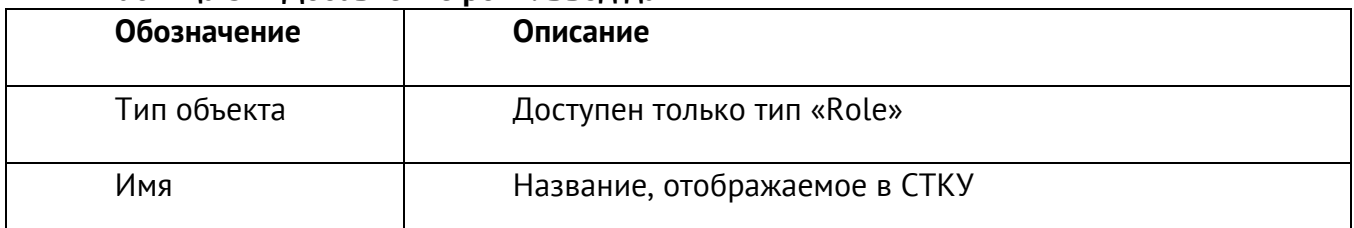

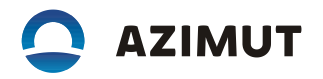

Нажать «OК», чтобы продолжить.

Нажать «Сохранить».

Назначить предустановленные клавиши прямого доступа: открыть вкладку «Клавиши ПД» и выбрать клавиши в раскрывающемся списке.

Назначить клавиши радиосвязи: открыть вкладку «Клавиши радиосвязи» и добавить, изменить или удалить клавиши.

При необходимости настроить параметры на вкладке «Общие».

1.4.9.2 Переименование роли

1 Выбрать ветку «Роли» в дереве элементов «Роли/Миссии».

Выбрать нужную группу ролей и роль.

Ввести новое имя в поле «Имя роли».

Сохранить и активировать параметры.

1.4.9.3 Удаление роли

1 Выбрать ветку «Роли» в дереве элементов «Роли/Миссии».

Выбрать нужную группу ролей и роль.

Щелкнуть правой кнопкой мыши и выбрать «Удалить».

Нажать «Да», чтобы удалить роль.

Активировать параметры.

1.4.9.4 Управление мисcиями

Управление ролями осуществляется из диалогового окна «Конфигуратор СТКУ» на вкладке «Роли/Миссии».

Миссии определяют, какие роли доступны для различных рабочих мест. Миссия включает в себя следующие элементы:

рабочие места диспетчеров; роли.

Добавление миссии:

1 Выбрать ветку «Миссии» в дереве элементов «Роли/Миссии» .

Щелкнуть правой кнопкой мыши и выбрать «Вставить...», чтобы создать миссию. Ввести данные (**[Таблица](#page-7-0) 4**).

## **Таблица 4 – Добавление миссии. Ввод данных**

<span id="page-7-0"></span>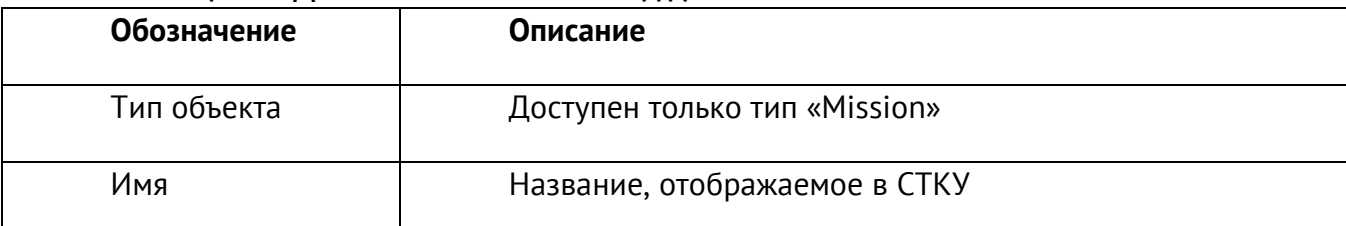

Нажать «OК».

Нажать «Сохранить».

Активировать параметры.

Изменение миссии:

Выбрать ветку «*Миссии*» в дереве элементов «*Роли/Миссии*». Выбрать нужную миссию.

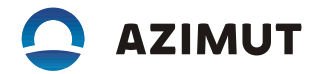

Нажать «Назначить», чтобы присвоить этой миссии одно или несколько дополнительных рабочих мест.

Нажать «Удалить», чтобы удалить выбранное рабочее место, присвоенное миссии. Нажать «Добавить», чтобы добавить к рабочему месту одну или несколько ролей. Нажать «Удалить», чтобы удалить одну или несколько ролей из рабочего места.

#### Переименование миссии:

1 Выбрать ветку «Миссии» в дереве элементов «Роли/Миссии».

Выбрать нужную миссию.

Ввести новое имя в поле «Имя миссии».

Нажать «Сохранить».

Активировать параметры.

## Удаление миссии:

1 Выбрать ветку «Миссии» в дереве элементов «Роли/Миссии».

Выбрать нужную миссию.

Щелкнуть правой кнопкой мыши и выбрать «Удалить».

Нажать «Да», чтобы удалить миссию.

Активировать параметры.

## Активация миссии:

1 В строке меню выбрать «Конфигурация» – «Активировать миссию», чтобы активировать уже настроенную миссию.

Выбрать миссию в раскрывающемся списке «Миссия».

Нажать «Активация!», чтобы продолжить, или «Закрыть» для отмены.

### 1.4.10 Журнал событий

Диалоговое окно «Журнал событий» [\(Рисунок](#page-9-0) 9) содержит все сообщения со всех объектов и может отображать информацию с использованием фильтров. Записи о событиях имеют временные отметки, образуя таким образом архив активности системы, где также фиксируются неустойчивая работа и временные отказы.

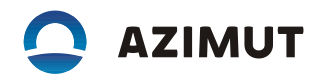

| Показать события: < онлайн режим><br>Категория сообщения: Все |                | $\ddot{}$         |              |                                                               |                      |  |
|---------------------------------------------------------------|----------------|-------------------|--------------|---------------------------------------------------------------|----------------------|--|
|                                                               | $\cdot$        |                   |              |                                                               |                      |  |
| События из журнала                                            |                |                   |              |                                                               |                      |  |
| Фильтр по столбцу: < Выкл>                                    |                | ۰                 | Фильтр:      | Применить фильтр<br>$\cdot$                                   | Уточнить запрос      |  |
| Время -                                                       | Категория      | Источник          | Пользователь | Описание                                                      | Эленент              |  |
| 18.05.2018 12:33:01                                           | <b>CTKY</b>    | Configurator      | tmcs         | Пользователь изменил объект                                   | KALUGA               |  |
| 18.05.2018 12:32:41                                           | <b>CTKY</b>    | Configurator      | tmcs         | Пользователь активировал изменения, сделанные в конфигураторе | Azimut PM            |  |
| 18.05.2018 12:32:41                                           | <b>CTKY</b>    | <b>BinparGen</b>  |              | Activate beendet                                              |                      |  |
| 18.05.2018 12:32:39                                           | <b>CTKY</b>    | <b>BinparGen</b>  |              | Binpar generiert: [FFFFFFFF, 54, VCS 11}]                     |                      |  |
| 18.05.2018 12:32:39                                           | <b>CTKY</b>    | <b>BinparGen</b>  |              | Activate wurde für Konfiguration 51} aufgerufen               |                      |  |
| 18.05.2018 12:32:34                                           | <b>CTKY</b>    | Configurator tmcs |              | Пользователь изменил объект                                   | DEFAULT              |  |
|                                                               |                |                   |              |                                                               |                      |  |
|                                                               |                |                   |              |                                                               |                      |  |
| $\epsilon$                                                    |                |                   | 411.         |                                                               |                      |  |
| Печать списка                                                 | Экспорт списка |                   |              |                                                               | Изненить комнентарий |  |

<span id="page-9-0"></span>Рисунок 9 – Журнал событий

1.4.11 Завершение работы ПО АРМ СТКУ

Для завершения работы ПО АРМ СТКУ нажмите на кнопку на панели запуска СТКУ (см. [Рисунок](#page-1-2) 3).

1.4.12 Полное описание функций управления и контроля приемопередатчиком в процессе эксплуатации ПО VCS 2700 (RUS.АЕСФ.01132-01) приведено в руководство по эксплуатации АЕСФ.466535.001РЭ.